Faculty Activity and Evaluation at the University of Mississippi

# SAP INTERACTIVE FORMS **BY ADOBE**

## Agenda

- Project Background and Motivation
	- SACS accreditation
	- Formerly manual processes
- 2006 Faculty Activity Reports
- **Adobe Interactive Forms Overview**
- 2007 Faculty Evaluations

## Faculty Activity Reports

### Overview and Design

## Faculty Activity Reports

- $\overline{\phantom{a}}$  Faculty members report
	- -Courses taught
	- Students advised
	- - Thesis / dissertation involvement
	- -Committee memberships
	- **Service**
	- **Patents**
	- Plans for the coming year
- - Research and creative activities
	- Journal articles
	- **Service Service** Books/book chapters
	- **Service Service Grants**
	- **Performances**
	- **Productions**
	- **Service Service** Conference presentations
	- Conference participation
	- Art exhibits
	- Commissioned artistic works
	- And more …

### Where is the Data?

- $\overline{\mathbb{R}}$  Campus Management
	- Course taught
	- Students advised
	- Thesis / dissertation involvements
- SAP-HR
	- □ Faculty Member Name
	- **Organization**
	- Other demographic info
- **T**  New Data Structures
	- Customer "Committee" object w/ relationship
	- **Customer table for activity** / grant information
	- **Customer table for report** metadata

#### **Other**

- Use XI to import grants data from Office of Research
	- <u>-</u> It works!
- - Use Business Warehouse for summary reports on activities and grants
- Rely exclusively on SAP HR<br>Org structure to determine who<br>should see what

#### **Faculty Member**

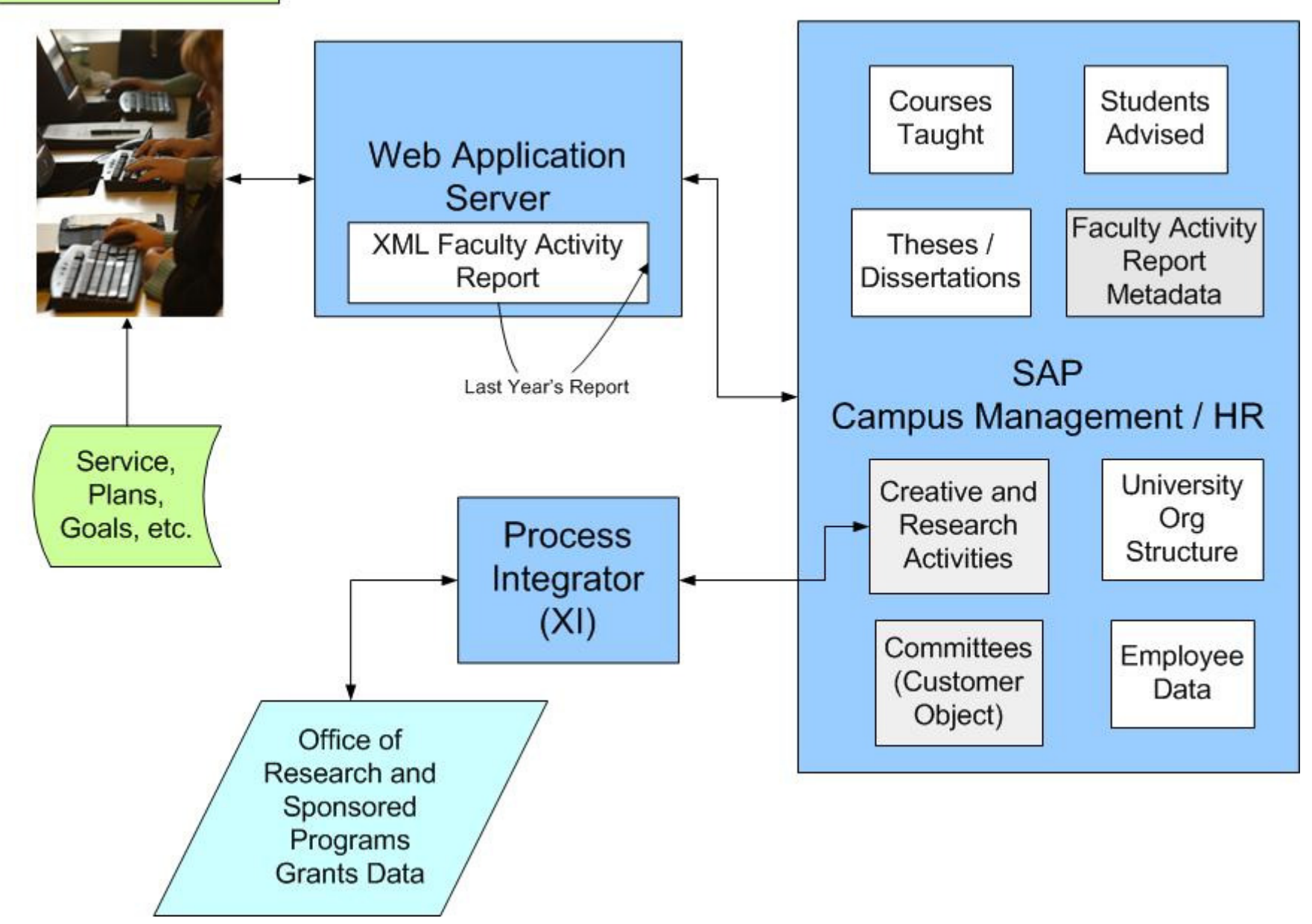

### Generating Reports

- **STATE OF STATE OF STATE OF STATE OF STATE OF STATE OF STATE OF STATE OF STATE OF STATE OF STATE OF STATE OF S**  Throughout the year, faculty members can add research and creative activities.
- **STATE OF STATE OF STATE OF STATE OF STATE OF STATE OF STATE OF STATE OF STATE OF STATE OF STATE OF STATE OF S**  Reports are stored as XML files and are then presented as HTML or PDF.
- At the generation step, the system "sweeps" all of these information sources using the start and end date of the reporting year to create an initial XML file.
- **STATE OF STATE OF STATE OF STATE OF STATE OF STATE OF STATE OF STATE OF STATE OF STATE OF STATE OF STATE OF S**  Faculty member can roll forward report from previous year.
- $\Box$  Faculty member can add comments, omit certain items, etc.
- $\overline{\phantom{a}}$  Once report is submitted as final, no further changes are allowed.
- **Finalized reports are** archived in digital imaging system and linked to employee in SAP-HR\*.

### Results

- $\Box$ No more paper shuffling
- **Faculty member does not** I. have to tell what the system already knows
- **Improved access to those** I. in reporting line
- Nice archive of reports over  $\blacksquare$ time
- Can now report on  $\blacksquare$ research and creative activities, i.e., How many books have been produced by the History Department?

### **Pros Cons**

- **Still have some user** interface issues to work through
	- Confusion surrounding "refreshing" system data
	- Some faculty members still struggle with the new process
	- Year 2 was much better than year 1,but still need one more iteration
- $\blacksquare$  May be overkill to use this approach for certain kinds of data

### Adobe Interactive Forms

### What is Possible?

## SAP Interactive Forms by Adobe

- **Integrate interactive PDF documents into** business processes
- **Incorporate interactive forms into workflow**
- **Generate forms that contain data** extracted from SAP systems
- Use dynamic or static forms

- Complete forms online or offline
- **Submit data from the form back to SAP** systems
- Allow users to print forms

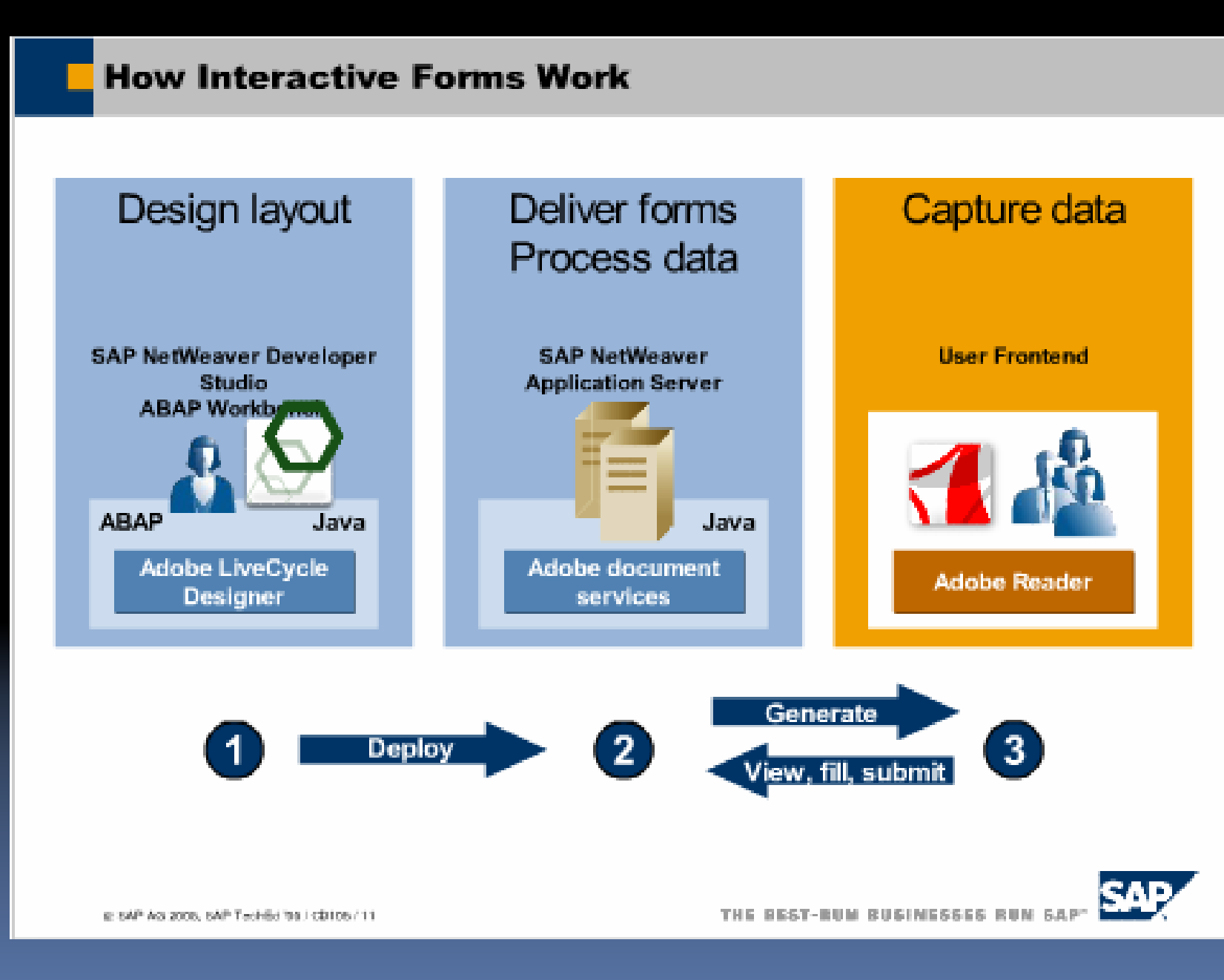

University of Mississippi ~ www.olemiss.edu HERUG 2007

#### **Forms Scenarios**

#### **Online Interactive Form Scenario** ۵b ■ SAP system access needed စ္တီ ■ Full integration into Web Dynpro for Java and ABAP frameworks **Browser** with Application Adobe Reader plug-in ■ Context-sensitive value help, online checks **Offline Interactive Form Scenario** Down- / Upload ■ No SAP system access needed POF ■ Static value help, static checking, **N** Adobe NetWeaver simple arithmetic calculations E-mail / **HTTP Adobe Reader** ■ Self-contained PDF (XML data+layout) offline **Form Printing Scenario**  $\blacksquare$  'Classic' form processing, not interactive n. POF ■ Output documents are printed, e-mailed, vchiv archived or faxed **N** Addae Print E-mail @ SAP AS 2006, SAP Tech5d trail CD105712 THE BEST-RUM **REIGENESSES**

#### **Run-Time Architecture**

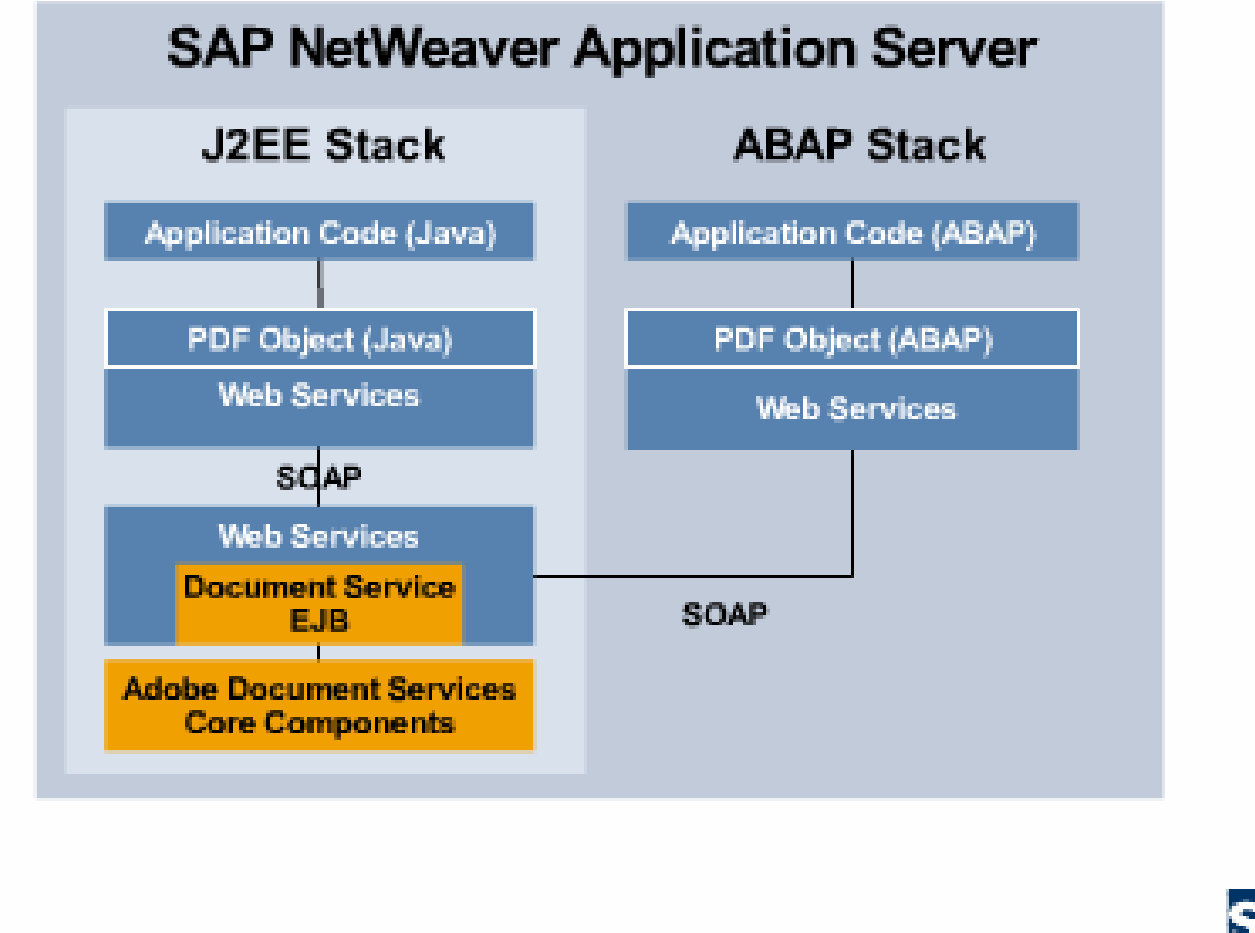

as sAP As 2008, SAP Techlid fra LCD106 / 14

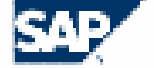

University of Mississippi ~ www.olemiss.edu HERUG 2007

# ABAP or JAVA Development Environment

# ABAP

- □ Transaction SFP
	- Form Interface
	- Form Design using Adobe Lifecycle Designer within SAP GUI 7.10
- JAVA
	- Netweaver Development Studio including Adobe Lifecycle Designer

# Adobe Interactive FormsLicensing Issues

- **Generation of print forms (high volume** printing) is included in SAP license
- **You need a separate license for** Interactive Forms to:

- -Create custom-developed interactive forms
- Modify an SAP-delivered interactive form template

## Online Faculty Evaluations

### With SAP Interactive Forms by Adobe

# Online Evaluations ~ Why?

**Streamline the process** 

- **Minimize or eliminate the need to submit** paper through administrative channels
- **Provide long-term digital archiving of** evaluation results
- **Prepare the University for demonstrating** to SACS that we have a systematic process for evaluating faculty

## Project Timeline

- October-December 2006
	- Set up Adobe forms environment (Basis Team)
- January February 2007
	- □ Prototype (Hale)
- February March 2007
	- □ Development (Web Team)
- March 31

- □ Go Live
- March 31 June 1, 2007
	- Evaluation Window

### Technical Details

- Form designed using SAP SFP transaction
- On submit, XML only sent to SAP
- Customer functions to get and post PDF
- ABAP data structure maps to form XML
- XML stored in BDS
- **Customer table to store form meta-data**

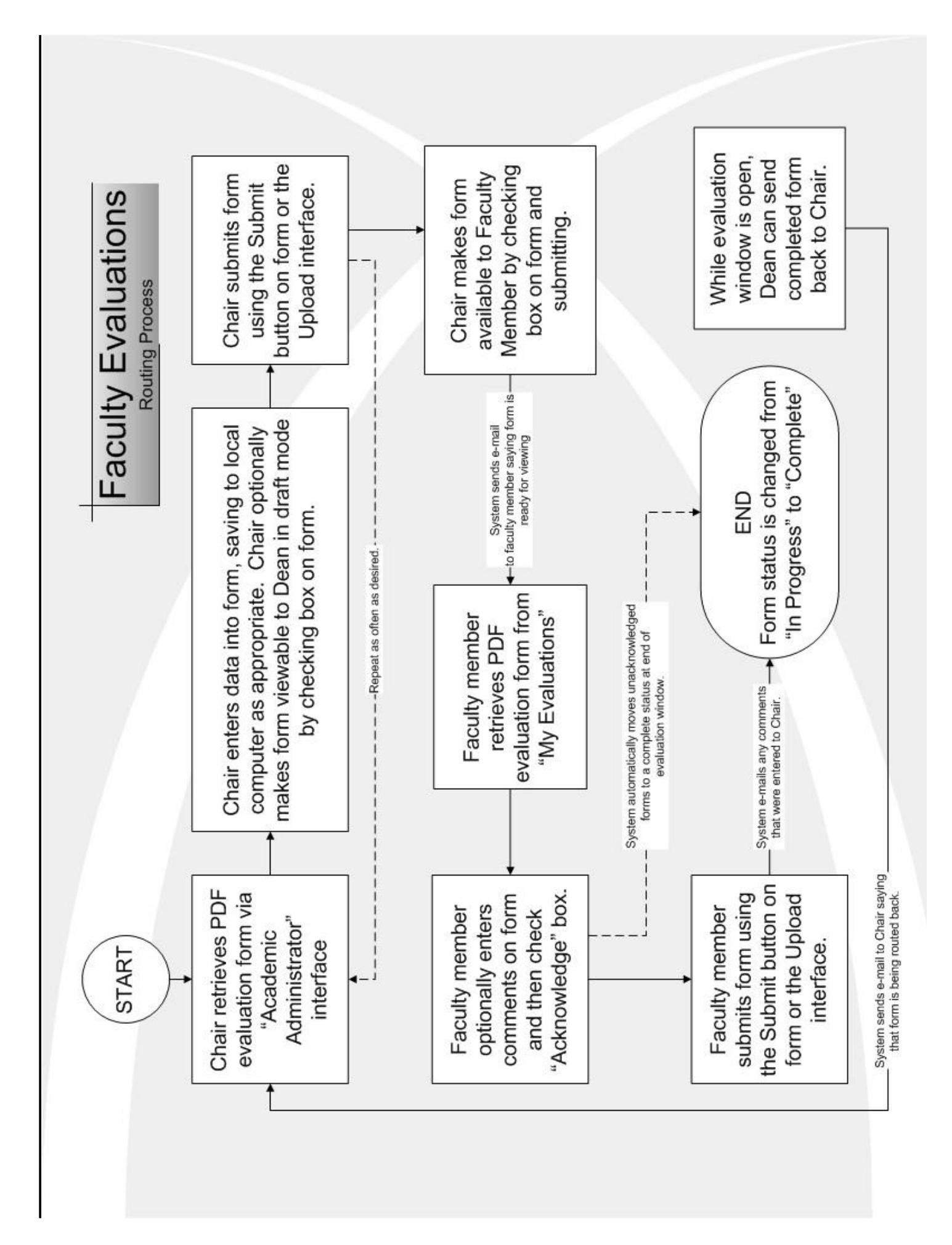

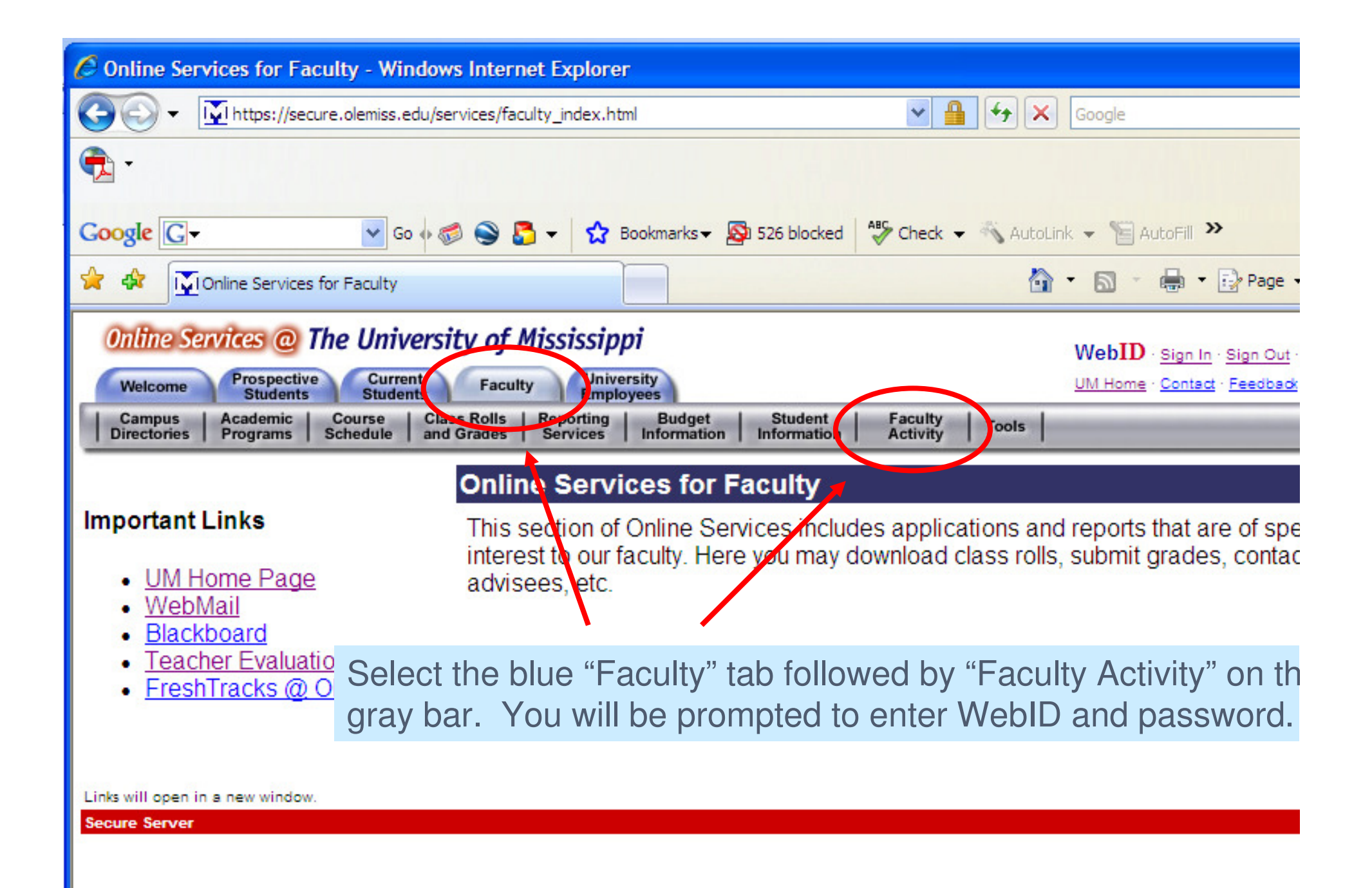

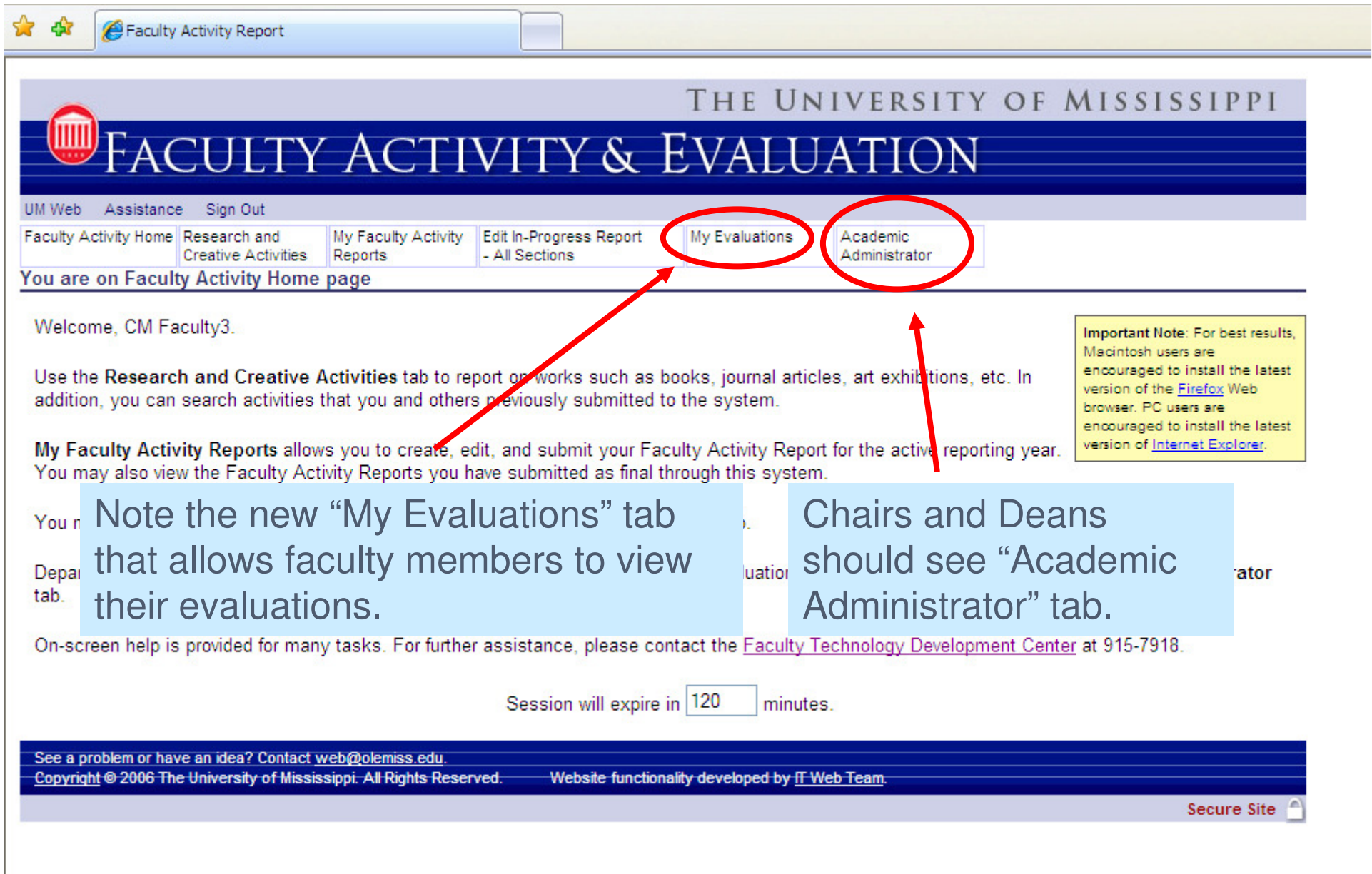

 $\overline{\phantom{0}}$ 

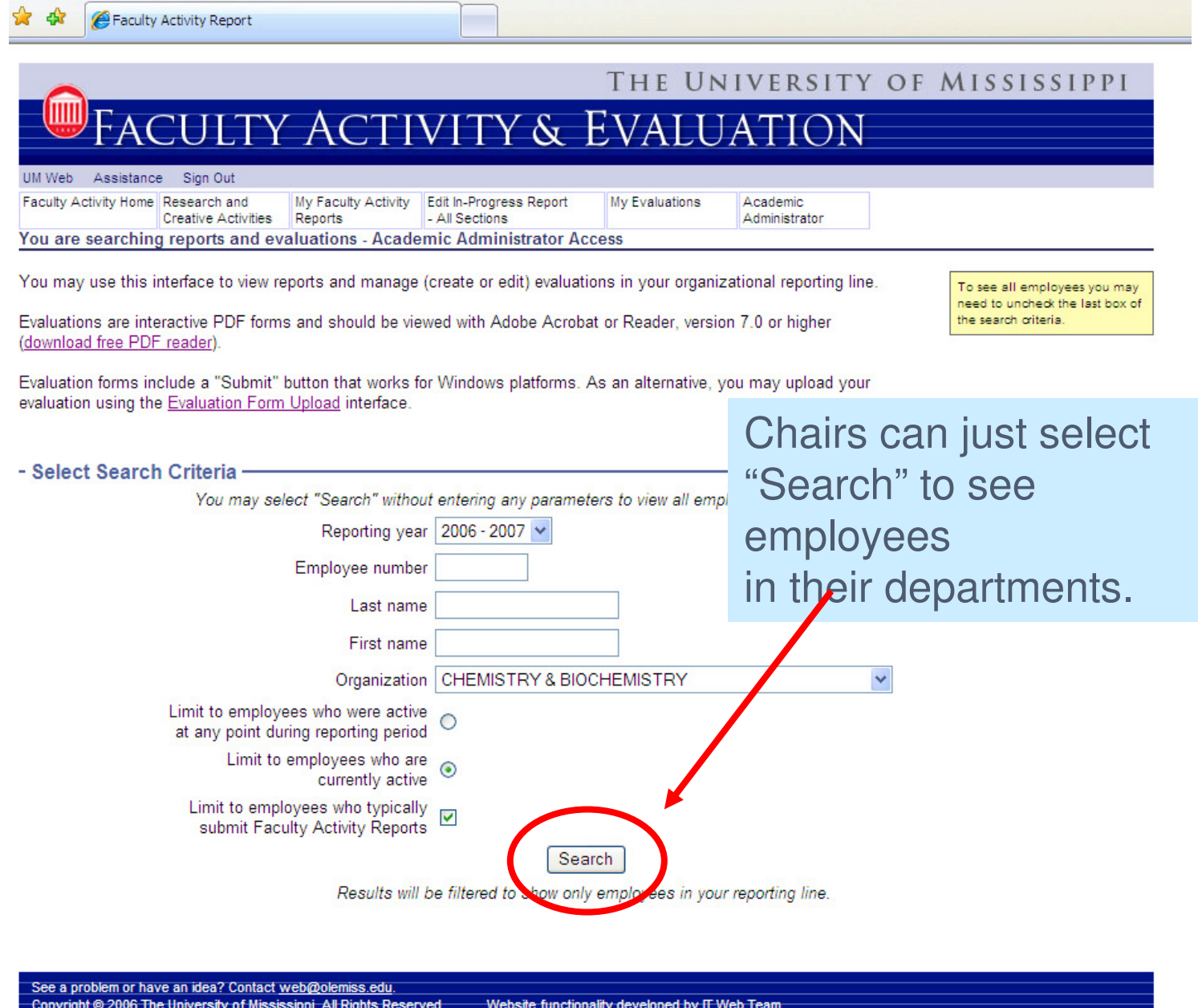

Secure Site

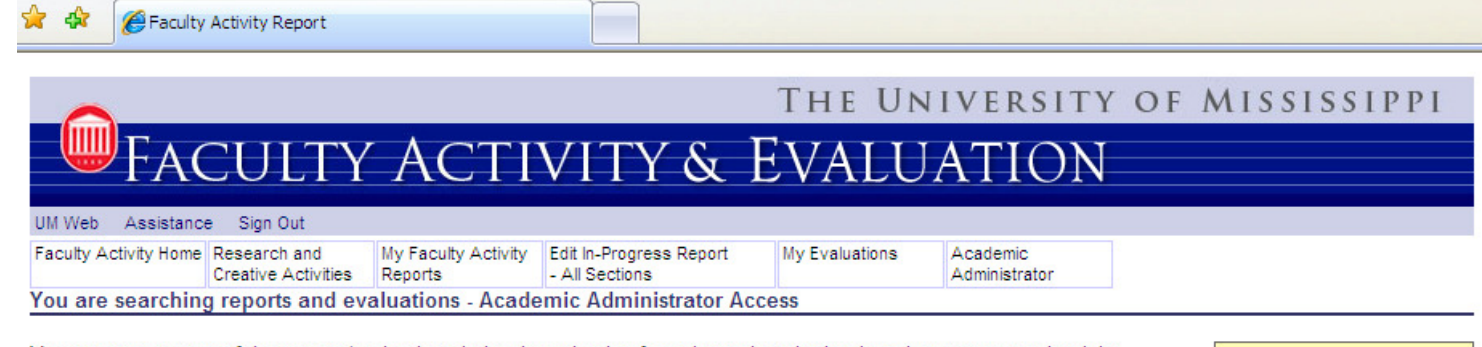

You may act on any of the reports/evaluations below by selecting from the options in the drop down menu on the right.  $\mathbf{A}$  and  $\mathbf{A}$  are the set of  $\mathbf{A}$  and  $\mathbf{A}$  are the set of  $\mathbf{A}$  and  $\mathbf{A}$  are the set of  $\mathbf{A}$ 

### Note the new options to Create/Edit Evaluations. When you select "Go," your system should try to start Adobe Reader or Acrobat and prompt you to open or save the PDF evaluation form.

Evaluations are interactive PDF forms and should be viewed with Adobe Acrobat or Reader. version 7.0 or higher (download free PDF reader).

Please select upload to submit existing evaluations.

The window for completing Faculty Evaluations for reporting year 2007 began on 2007-01-23 and will continue through 2007-04-30.

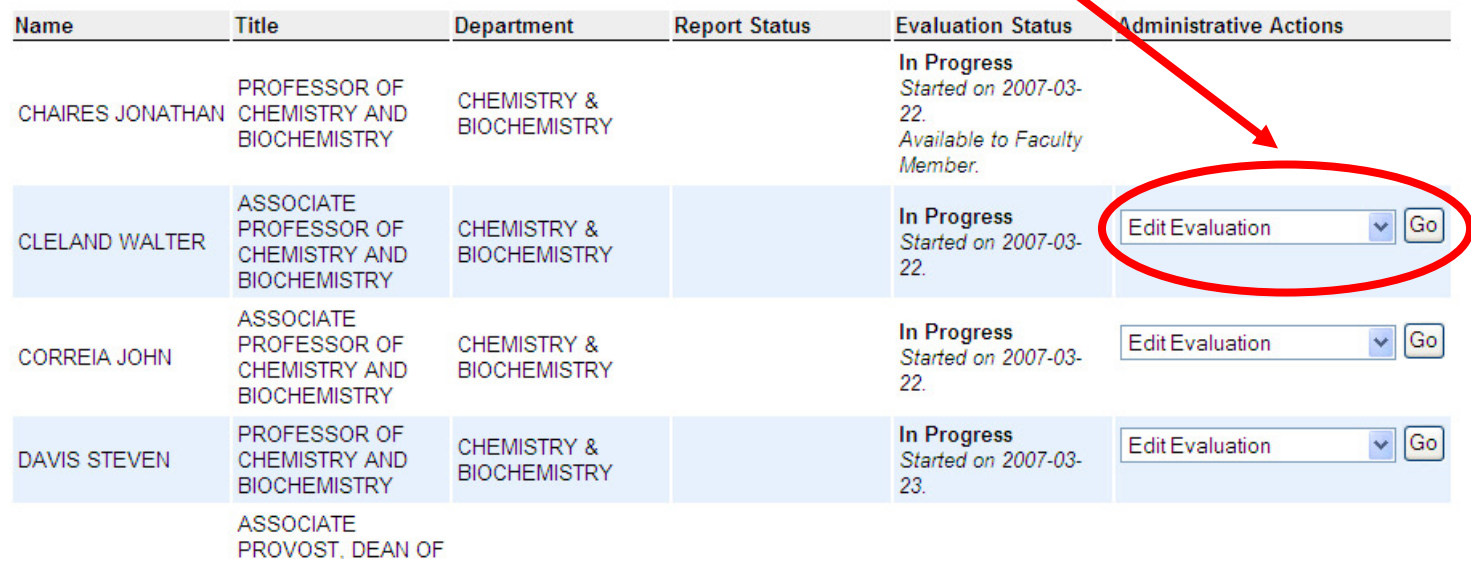

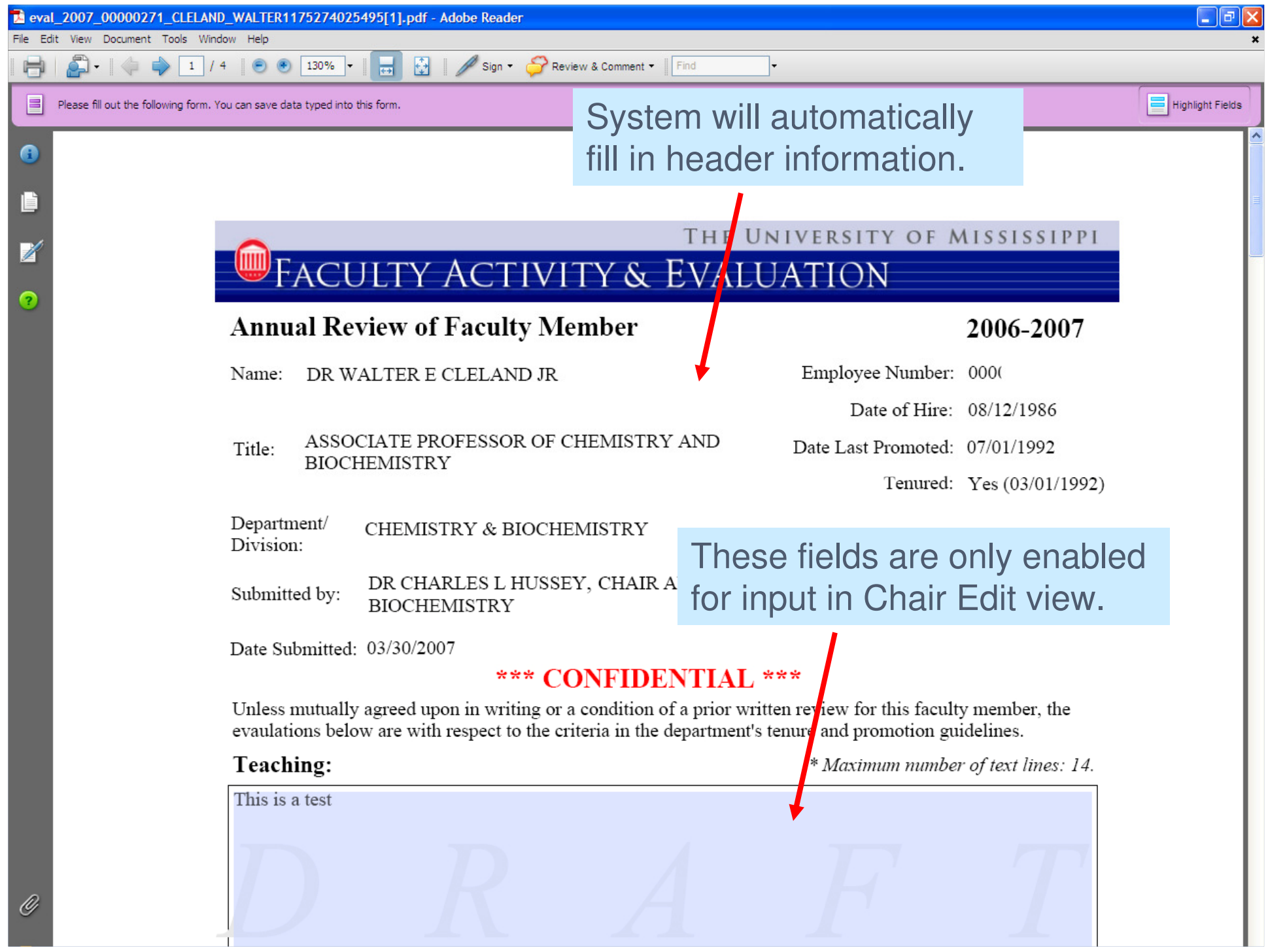

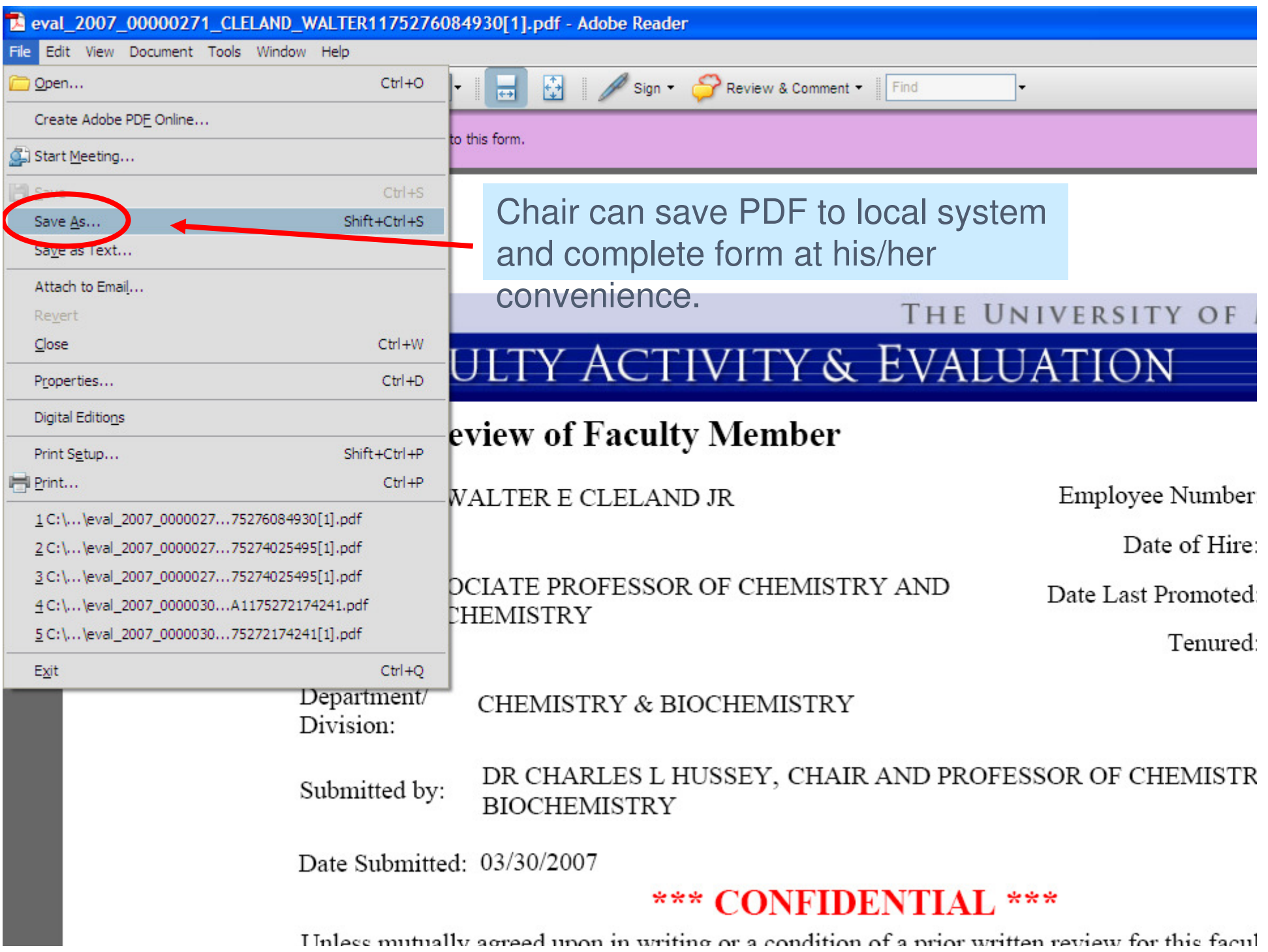

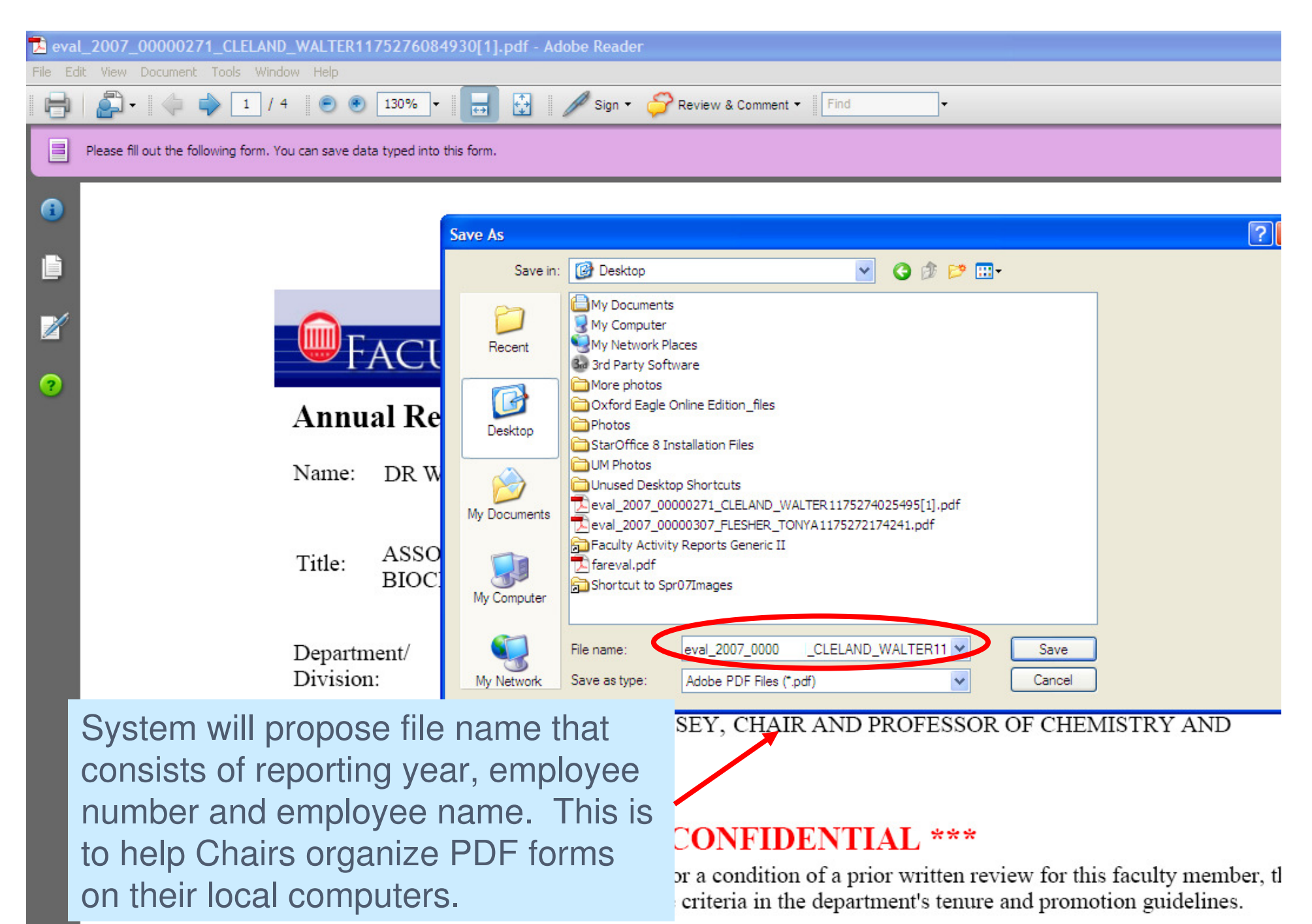

Teaching:

\* Maximum number of text lines

### Other Tips for Chairs

- **STATE OF STATE OF STATE OF STATE OF STATE OF STATE OF STATE OF STATE OF STATE OF STATE OF STATE OF STATE OF S** ■ Can cut and paste into ■ Sharing the Evaluation the PDF evaluation form Taskfrom standard word processors.
- $\overline{\phantom{0}}$  Note that page 4 contains a large open box for any additional comments. Typically, this will be left empty.
- - **Suppose that someone else in** your department is helping you conduct evaluations. In this case, you can send the PDF form to her, let her fill it out, and then she can send it back to you to submit.

### Summary

Summary: For the purpose of Post-Tenure Review, this shall be considered a

 $\times$  Satisfactory Review

An Unsatisfactory Review

The Summary field occurs on page 2 and will only appear for tenured faculty members. When the form is finalized, this field will be stored permanently in SAP (HR) as part of the employee record.

### Make Viewable To

### Make viewable to:

Dean as draft version

 $\Box$  Faculty Member

The "Make viewable to" field occurs on page 2 and is **very important**. The first option will allow your Dean to view the form in draft mode from the Academic Administrator interface. The second option will send the form to the faculty member. The faculty member will receive an e-mail message saying that he/she may view the evaluation from the "My Evaluations" tab. Neither setting will take effect until you submit the form.

### The Submit Button

Note: You must be connected to the Internet before selecting Submit. The Submit button only works for Windows users. If you are a Mac user or having difficulty submitting, please upload your form using this Web address: https://secure.olemiss.edu/facultyactivityreport/EvalUpload.jsp

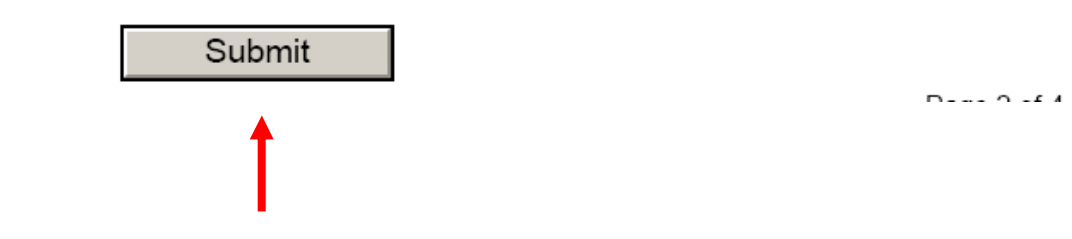

The Submit button occurs on page 2 for Chairs. For Windows users, this is the easiest way to submit the form. Note that although you don't have to be connected to the Internet when you enter data into the form, you do have to be connected to submit the form. A stand-alone upload form is available for Mac users and for anyone else who is having trouble getting the Submit button to work.

旧

File Edit View Document Tools Window Help

#### 图 H  $\parallel$  Find H

When you select the Submit button, a new PDF document should be displayed similar to the one shown here. This follow-up step is needed to check the credentials of the one who is submitting the form.

E UNIVERSITY OF MISSISSIPPI

### **FACULTY ACTIVITY & EVALUATION**

Select the link below to validate this submission with your WebID and password.

https://umwebtst.olemiss.edu/facultyactivityreport/evalSubmitFollowUp.jsp?fn=e 1175280671352 n2105391497.xml

#### THE SUBMIT STEP IS NOT COMPLETE UNTIL YOU SELECT THE LINK ABOVE.

You may receive a security warning asking whether you trust the site. In this case, check the box to remember this site and choose "Allow." If everything works correctly, a Web browser will open, and a message showing the submission status will be displayed. Please contact the Faculty Technology Development Center at (662) 915-7918 or ftdc@olemiss.edu if you need assistance.

If you have any technical problems, you may manually upload the evaluation at the Web address: https://secure.olemiss.edu/facultyactivityreport/EvalUpload.jsp

## Submit Status Message

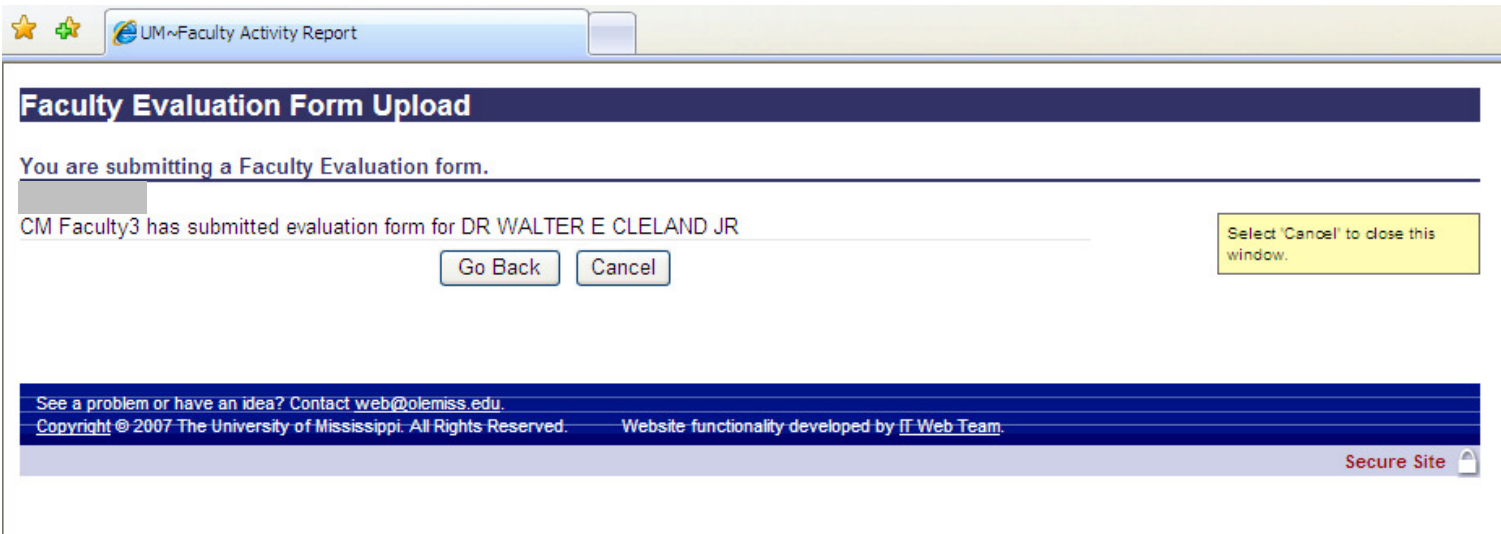

Once you see this message, you are finished with thesubmit step.

# Faculty Evaluation Upload Form

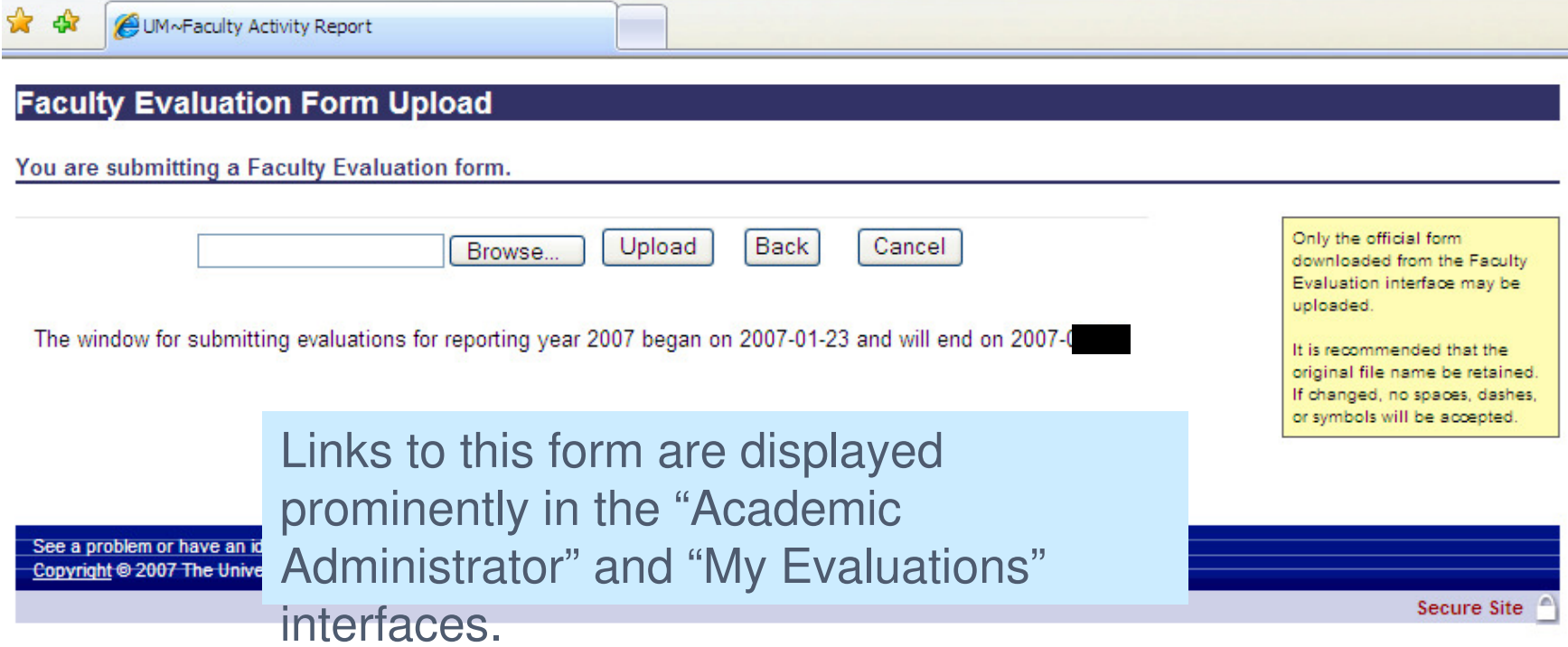

#### **Faculty Evaluation Form Upload**

You are submitting a Faculty Evaluation form.

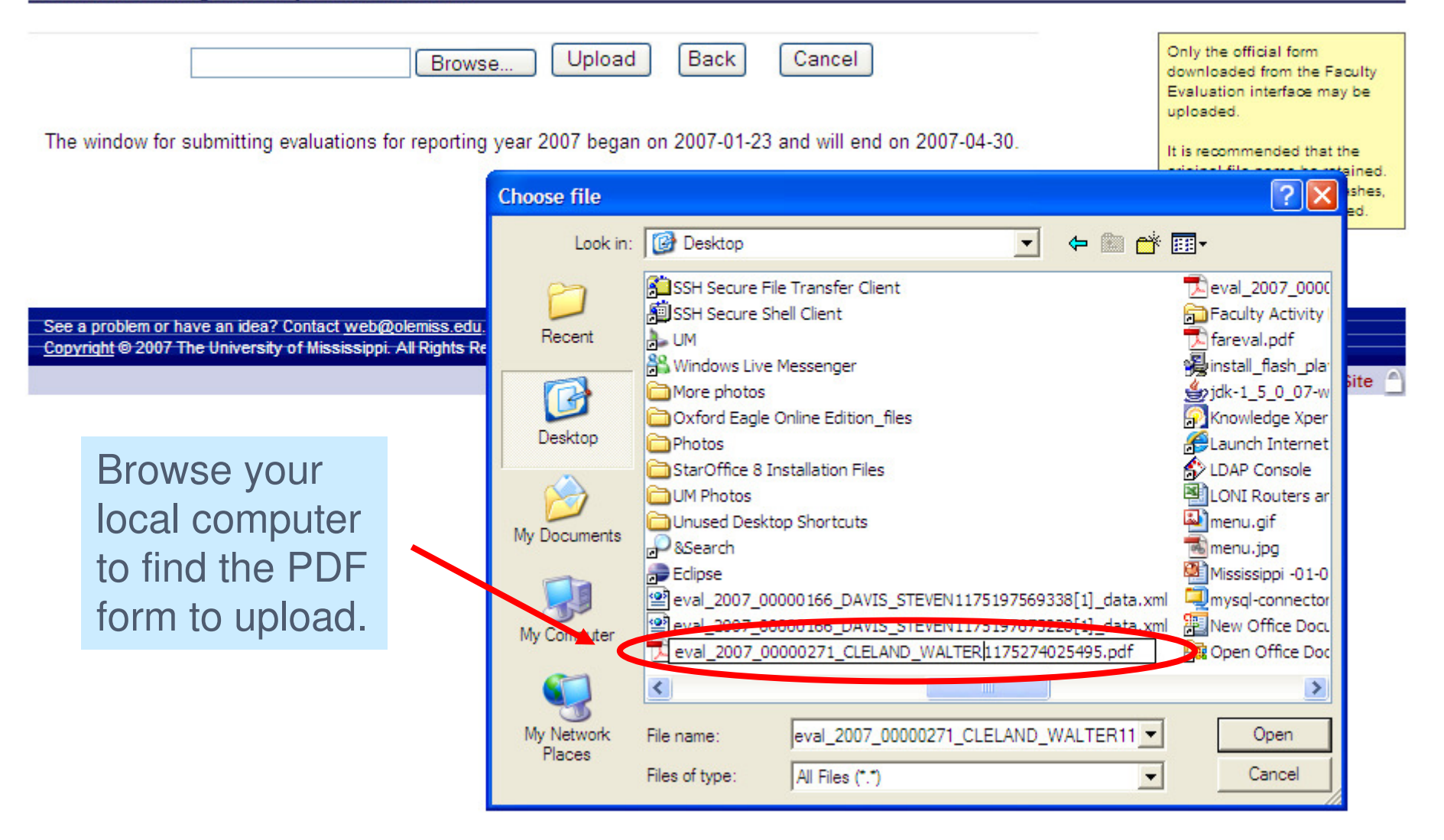

## Upload Status Message

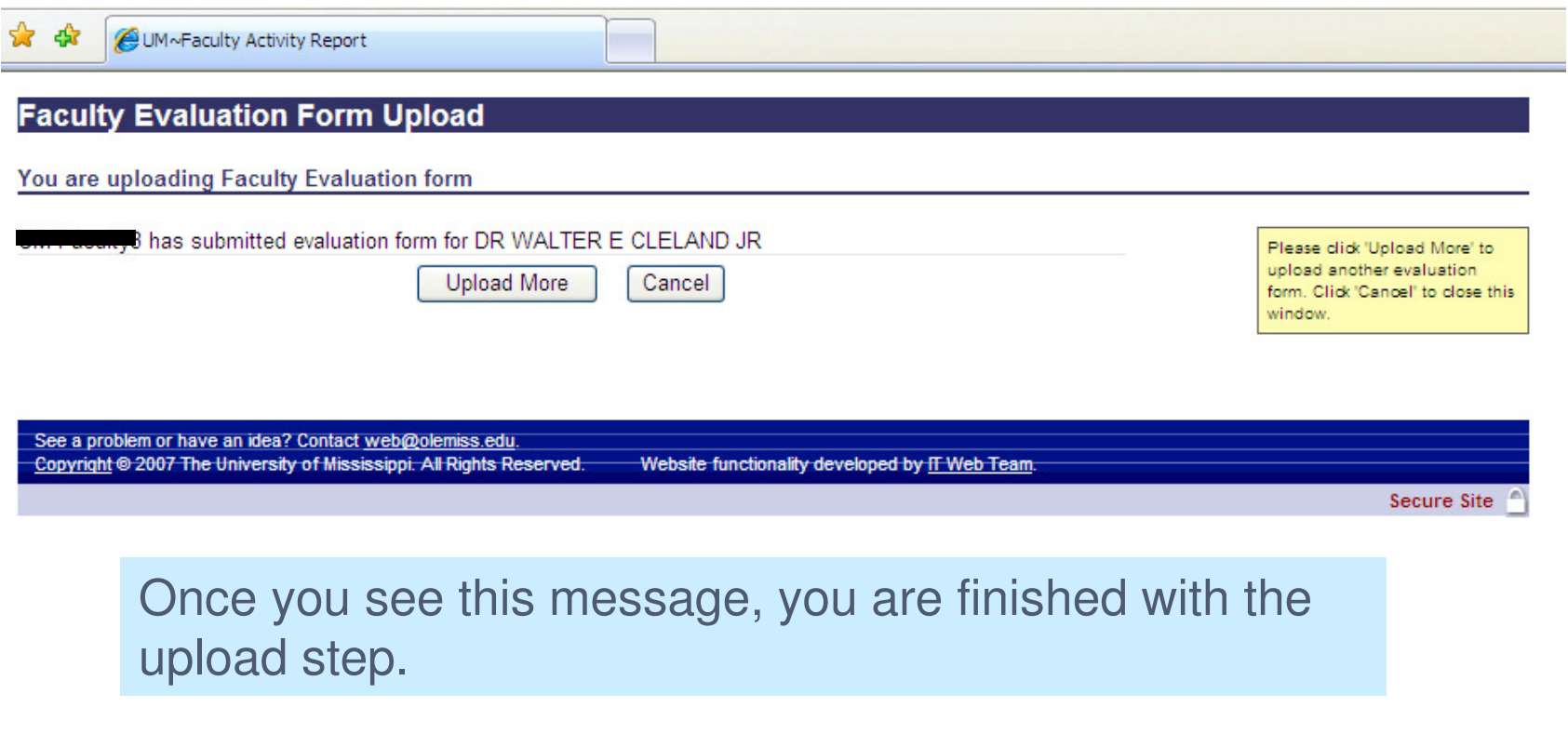

# Making the Form Viewable to the Faculty Member

 $\mathcal{L}_{\mathcal{A}}$  When Chair selects "Make viewable to Faculty Member"and submits / uploads the form, the system will an send e-mail message to faculty member.

Date: Sun. 25 Mar 2007 20:25:33 -0500 (CST) From: CHCLH@briar.chem.OLEMISS.EDU Subject: Faculty Review CONFIDENTIAL To: ... ... t@olemiss.edu X-Mailer: SAP Web Application Server 7.00 X-MIME-Autoconverted: from quoted-printable to 8bit by sunset backbone olemiss edu id I2Q1Pauk002

The annual review prepared by your immediate supervisor is available for you to view online and acknowledge. Do so by going to Online Services (see https://secure.olemiss.edu/services/faculty\_index.html ), selecting the Faculty Activity tab, authenticating, and then clicking the box on the right entitled My **Evaluations** 

If you are a pre-tenured tenure track faculty member, University guidelines prescribe that you should also have a face-to-face meeting with the Department Chair to discuss your annual evaluation.

All faculty should acknow redge reading their evaluation by clicking a box on page 3 of the online form. Also, you have the opportunity to enter comments on the online form about your evaluation.

This paragraph only appears for pre-tenured tenure-track faculty

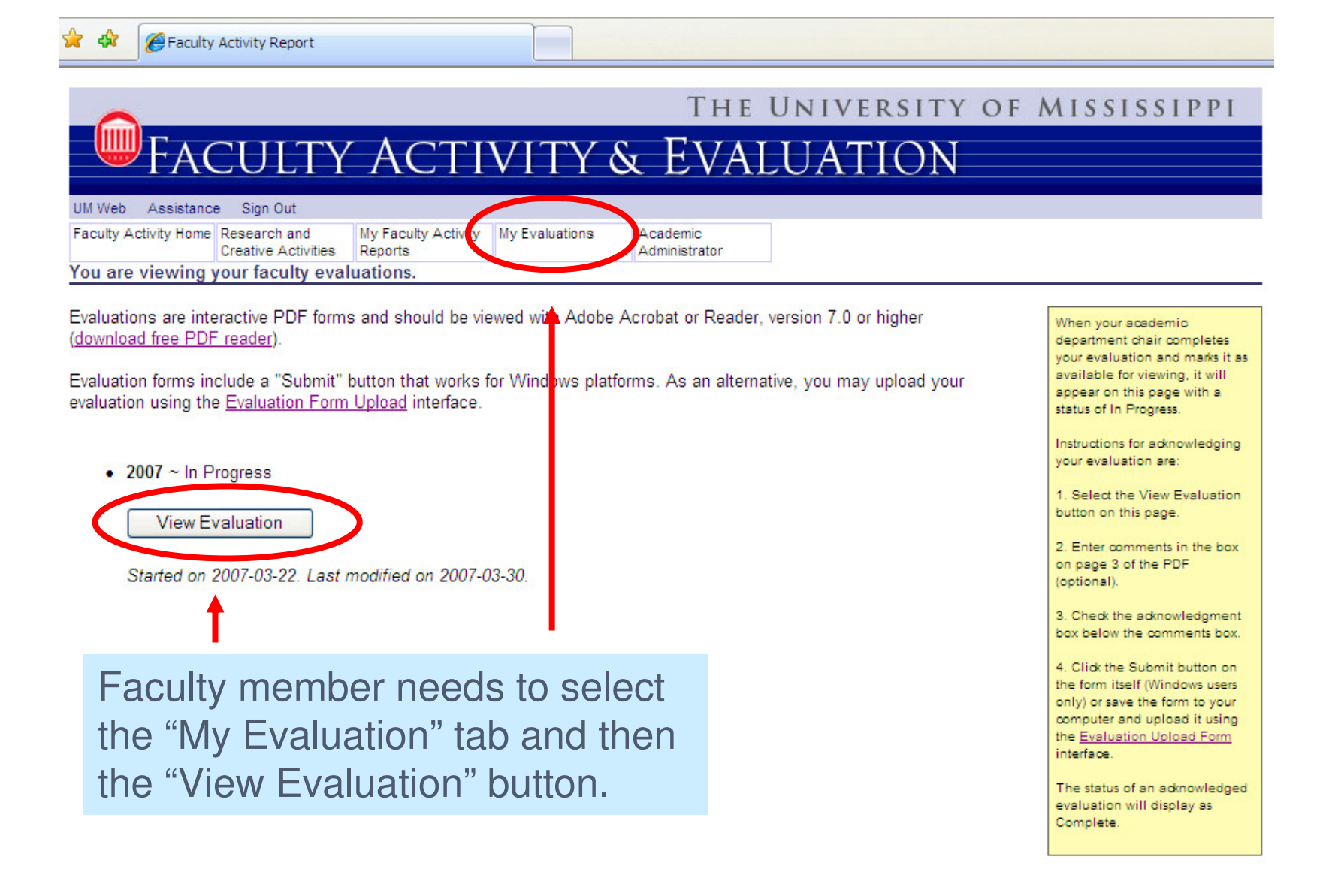

See a problem or have an idea? Contact web@olemiss.edu Copyright @ 2006 The University of Mississippi. All Rights Reserved. Website functionality developed by IT Web Team

**Secure Site** 

## Faculty View

Faculty member may optionally enter comments into this box. Once he/she selects the "Acknowledge" box and submits/uploads the form, the form status will change from "In Progress" to "Complete."

I acknowledge my annual evaluation (checking finalizes and sends to appropriate academic administrators and the archiving system).

Note: You must be connected to the Internet before selecting Submit. The Submit button only works for Windows users. If you are a Mac user or having difficulty submitting, please upload your form using this Web address: https://secure.olemiss.edu/facultyactivityreport/EvalUpload.jsp

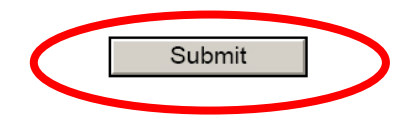

## Faculty Comments

Date: Fri, 30 Mar 2007 16:06:02 -0500 (CST) From: CLELAND@OLEMISS.EDU Subject: Faculty Review CONFIDENTIAL To: ... .......t@OLEMISS.EDU X-Mailer: SAP Web Application Server 7.00 X-MIME-Autoconverted: from quoted-printable to 8bit by sunset.backbone.olemiss.edu id I2UL636j019785

Faculty member, DR WALTER E CLELAND JR, has entered a comment regarding his or her evaluation

I appreciate all of the kind things that Dr. Hussey has said about me.

Any comments will be e-mailed to the Chair.

### Evaluation Status

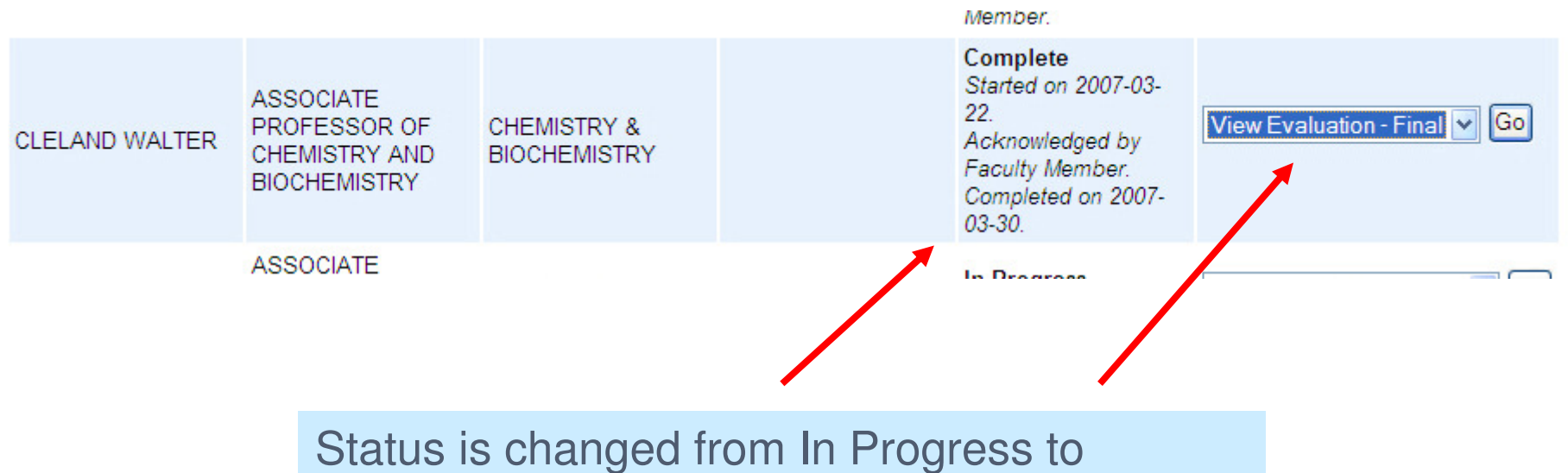

Complete.

### Dean View

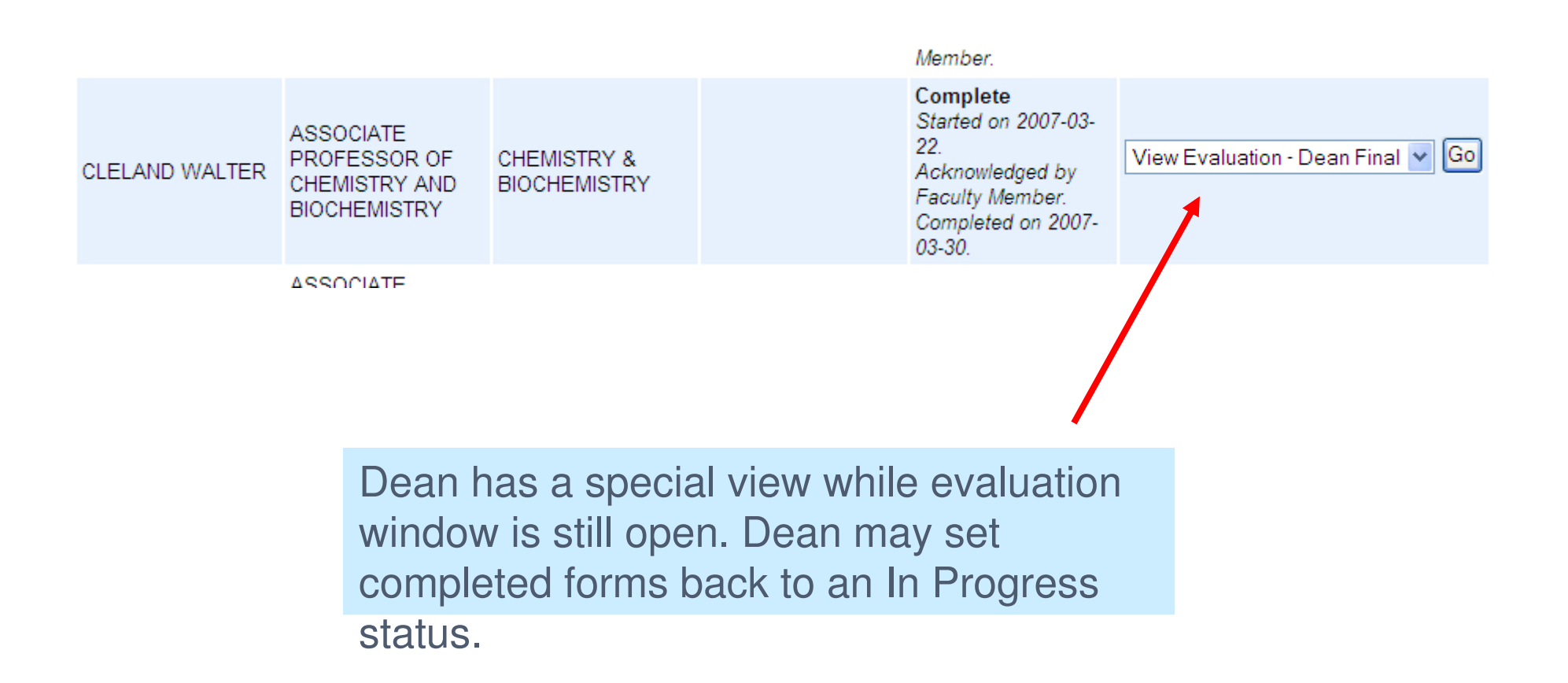

# Sending Form Back to Chair

Send back to chair for further revisions.

Note: You must be connected to the Internet before selecting Submit. The Submit button only works for Windows user. If you are a Mac user or having difficulty submitting, please upload your form using this Web address: https://secure.olemiss.edu/facultyactivityreport/EvalUpload.jsp

Submit

 $DoseO of A$ 

This option only appears in Dean Final view. The Chair receives an e-mail message saying that the form hasbeen routed back.

### Other Notes

- Ŧ At the end of the evaluation window, any forms that were made available to faculty members but were not acknowledged will be automatically moved to a Complete status.
- $\overline{\phantom{a}}$  The Faculty Technology Development Center has a tool that they can use to "reset" a form. This tool will only be used at the direct request of a Chair or Dean.
- **A Late Evaluations report has** been developed to generate lists and send out e-mail reminders to chairs who have not submitted evaluations.
- **Evaluations will be archived in** UM's digital imaging system once the year's evaluation activity has come to an end.

# Next Steps with Adobe Interactive Forms

- $\textcolor{red}{\bullet}$  Honors application
- Croft International Studies application
- Admissions applications
	- Adobe forms with ISR
- **Online evaluations for staff**
- Other

## For More Information

- **Exactle Kathy Gates** □ <u>kfg@olemiss.edu</u>
- Buster Hale

□ <u>hale@olemiss.edu</u>

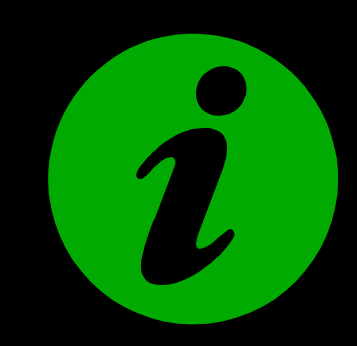